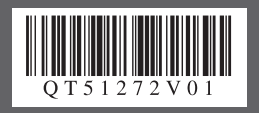

**かんたんスタートガイド**

**ソフトウェアインストール編**

# Windows®

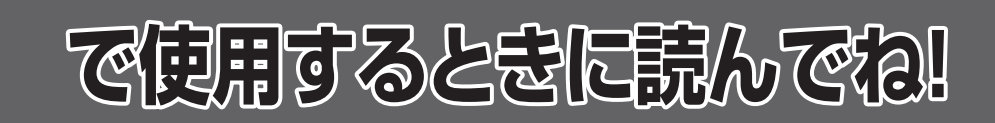

詳しい操作方法については、『操作ガイド』または電子マニュアル

(取扱説明書)を参照してください。

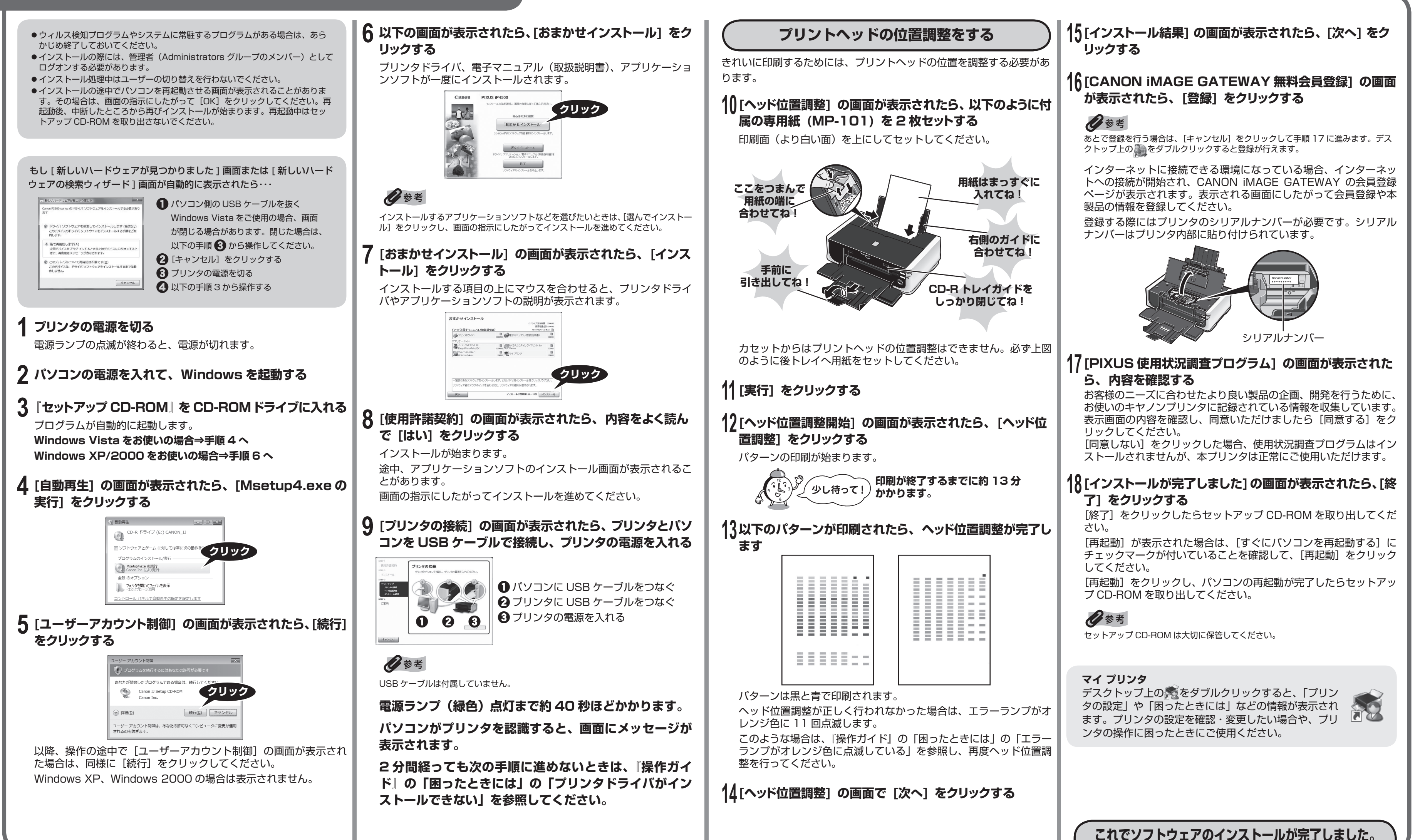

## **プリンタドライバとマニュアル、アプリケーションソフトをインストールする**

本紙では、Windows VistaTM operating system Ultimate Edition の画面で説明しています。Windows XP、Windows 2000 の場合も同様の手順です。

# **かんたんスタートガイド ソフトウェアインストール編**

# Macintosh®

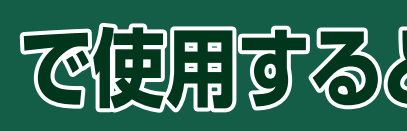

**で使用するときに読んでね!**

詳しい操作方法については、『操作ガイド』または電子マニュアル

(取扱説明書)を参照してください。

・Windows は、アメリカ合衆国およびその他の国で登録されている Microsoft Corporation の商標です。

・Windows Vista は、Microsoft Corporation の商標です。

・Macintosh および Mac は米国およびその他の国で登録された Apple Inc. の商標です。

パソコンと接続してご使用になるためには、「プリンタドライバ」と呼 ばれるソフトウェアをパソコンにインストールする必要があります。

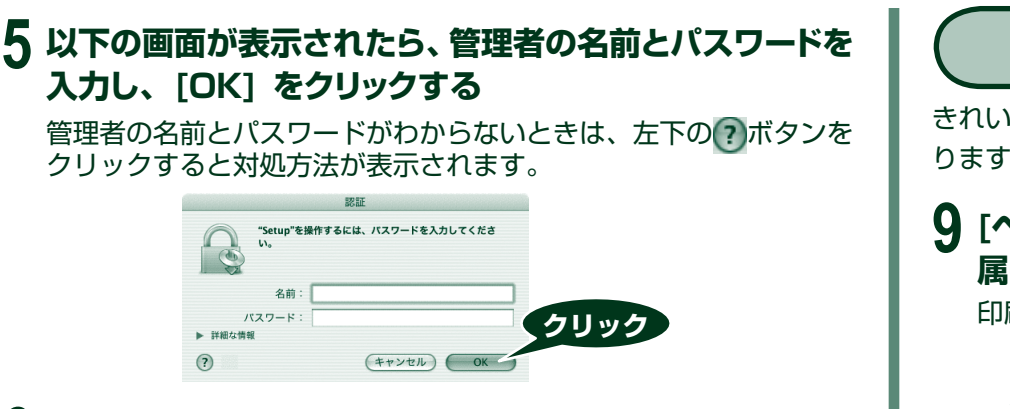

- Mac OS 9、Mac OS X Classic、および Mac OS X v.10.2.7 以下の環 境には対応していないので、本プリンタと接続しないでください。Mac OS X v.10.2.8 以上をお使いください。 ◦
- Mac OS X を複数のユーザ(アカウント)でご使用の場合、管理者のアカウン トでログインしてください。
- ウィルス検知プログラムやシステムに常駐するプログラムがある場合は、あらか じめ終了しておいてください。
- ●インストールの途中でパソコンを再起動させる画面が表示されることがあります。 その場合は、画面の指示にしたがって[OK]をクリックしてください。再起動 後、中断したところから再びインストールが始まります。再起動中はセットアッ プ CD-ROM を取り出さないでください。

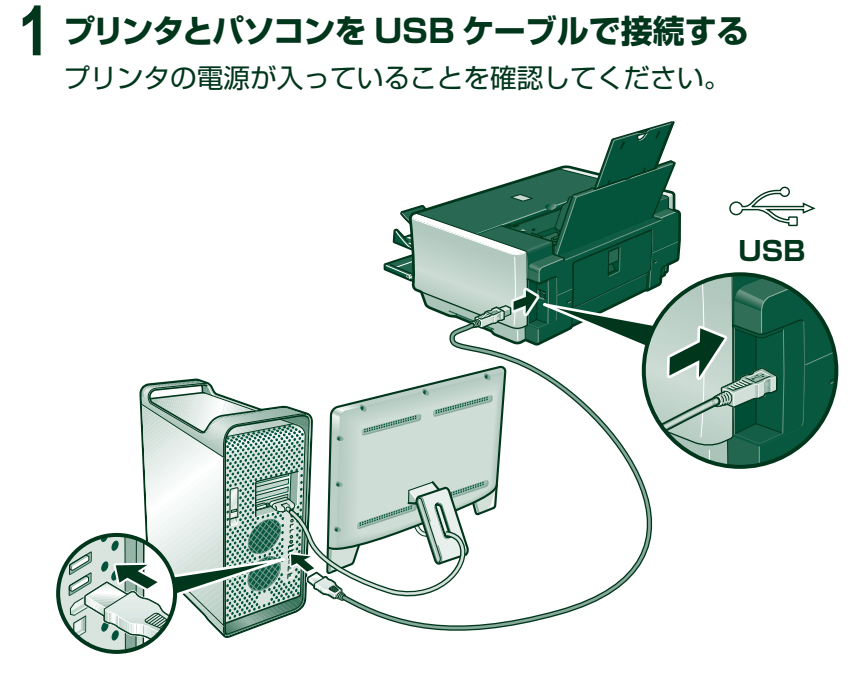

USB ケーブルは付属していません。

### **2 パソコンの電源を入れて、Mac OS X を起動する**

**3 『セットアップ CD-ROM』を CD-ROMドライブに入れる** CD-ROM のフォルダが自動的に開かない場合は、デスクトップに 表示される をダブルクリックします。

### **4 [Setup] アイコンをダブルクリックする**

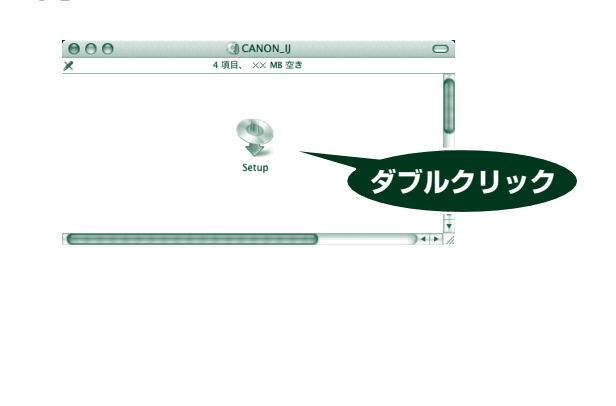

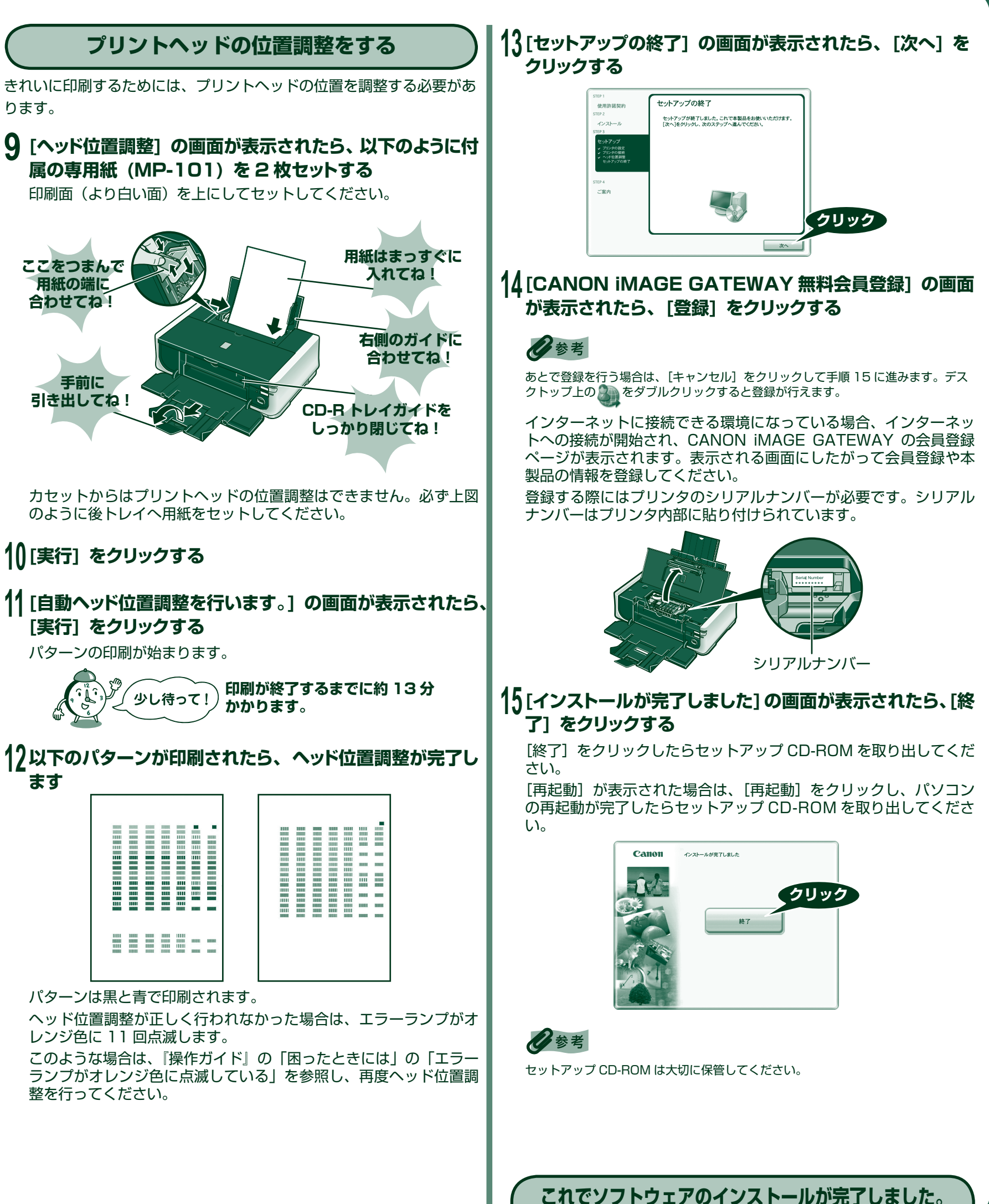

**6 以下の画面が表示されたら、[おまかせインストール] を クリックする**

プリンタドライバ、電子マニュアル(取扱説明書)、アプリケーショ ンソフトが一度にインストールされます。

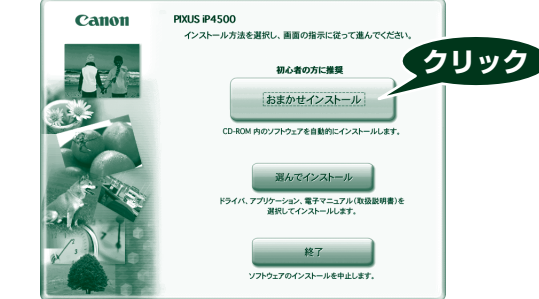

インストールするアプリケーションソフトなどを選びたいときは、 [選んでインストール]をクリックし、画面の指示にしたがってイ ンストールを進めてください。

#### **7 [おまかせインストール] の画面が表示されたら、[インス トール] をクリックする**

インストールする項目の上にマウスを合わせると、プリンタドライ バやアプリケーションソフトの説明が表示されます。

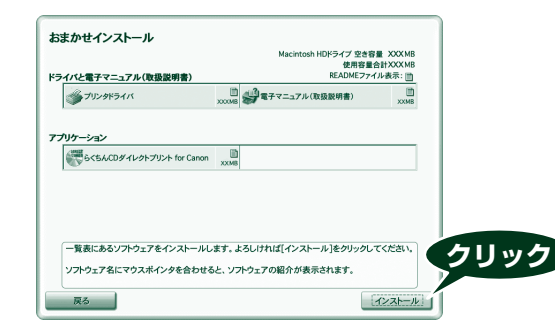

#### **8 [使用許諾契約] の画面が表示されたら、内容をよく読ん で [はい] をクリックする**

インストールが始まります。 途中、アプリケーションソフトのインストール画面が表示されるこ とがあります。 画面の指示にしたがってインストールを進めてください。 パソコンを再起動させる画面が表示されることがあります。画面の 指示にしたがって[再起動]をクリックしてください。

ります。

**10 [実行] をクリックする**

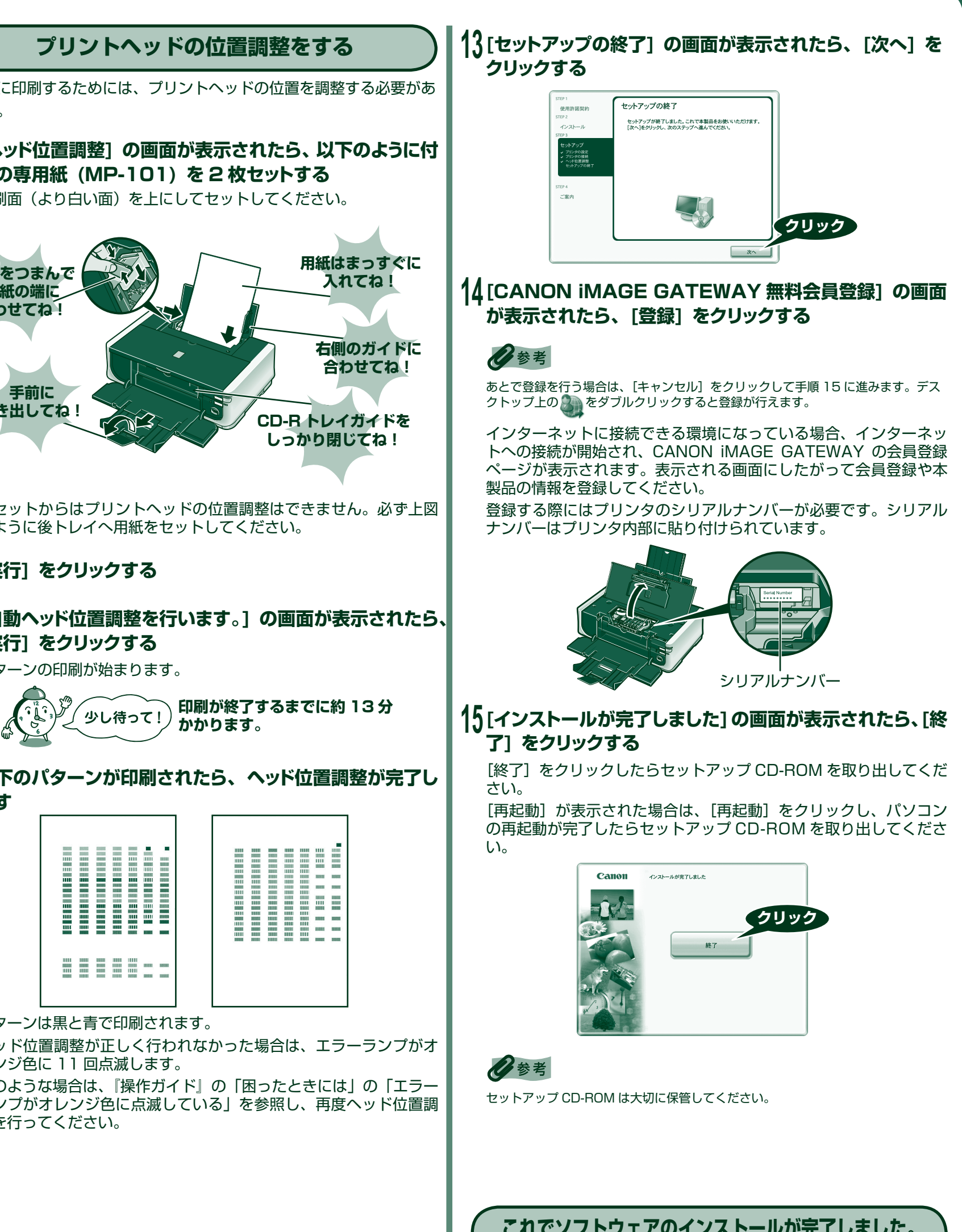

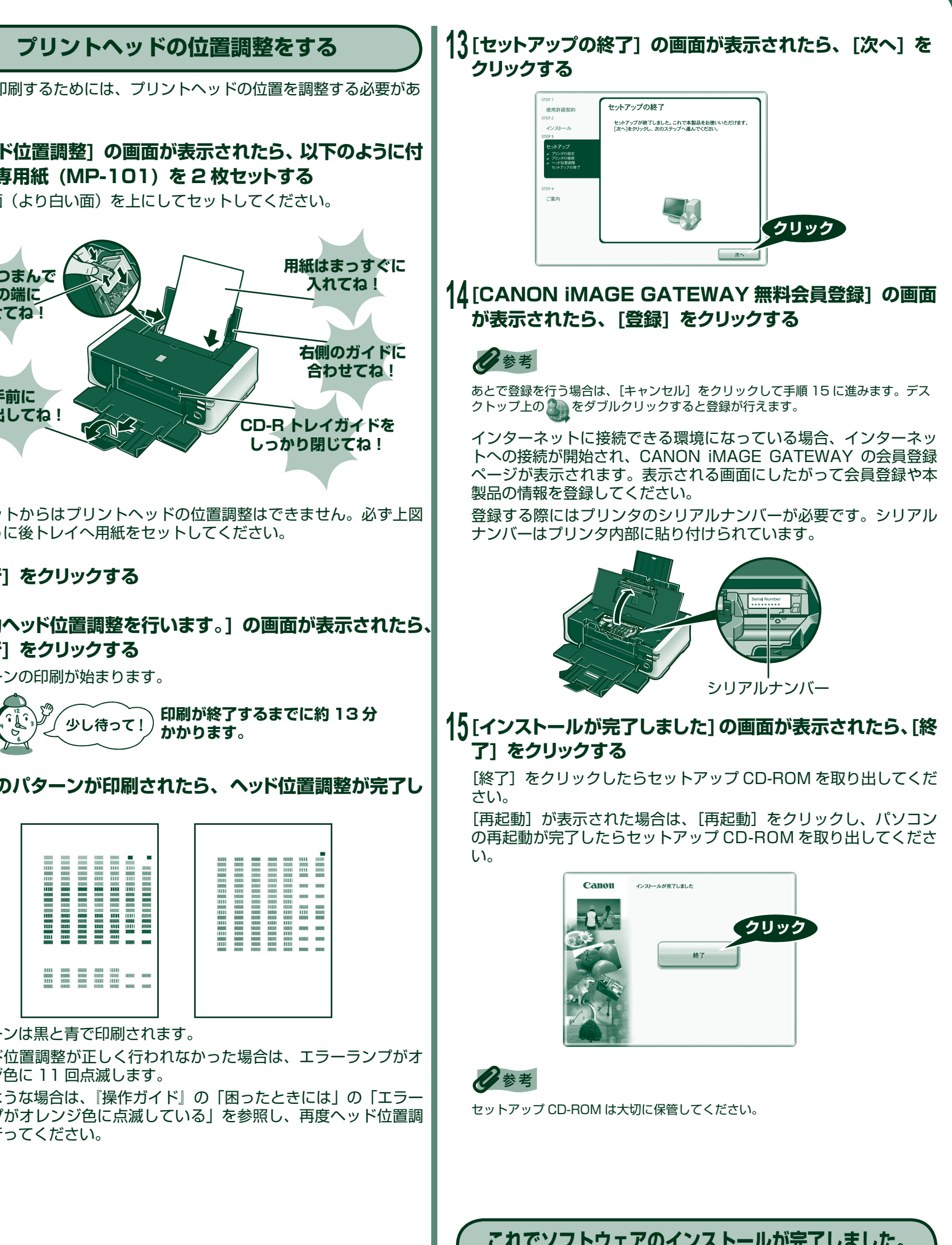

#### 本紙では、Mac® OS X v.10.4.x の画面で説明しています。

# **プリンタドライバとマニュアル、アプリケーションソフトをインストールする**